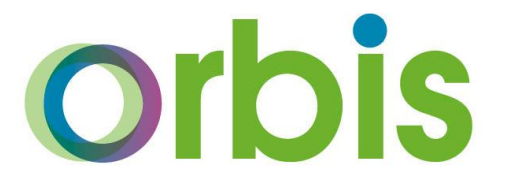

## **SIMS Personnel:**

# **Updating Pay Scale Values**

01273 482519 [schoolsict@eastsussex.gov.uk](mailto:schoolsict@eastsussex.gov.uk) <https://czone.eastsussex.gov.uk/sims-schools-ict/>

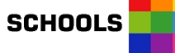

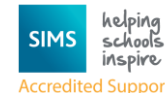

**I**ICT

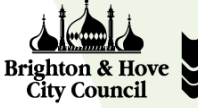

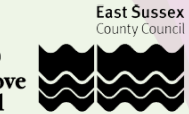

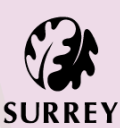

#### **Background**

Pay scale values help to create the backbone to a SIMS personnel contract. They inform the school of their financial commitments, both in SIMS and FMS, as well as being reported to the DfE via the School Workforce Census return (SWC), an annual statutory return (each November) for the DfE on school staff information. It is therefore essential that all service terms are maintained to ensure that the correct information is reported.

- Support staff service terms such as Single Status need to be updated in April, in line with the financial year.
- Teaching service terms such as Teacher Main, Teachers Upper and Leadership for example, need to be updated in September (or as soon as the information is released), in line with the academic year.

All service term pay scale information can be found via the East Sussex County Council website <https://www.eastsussex.gov.uk/jobs/benefits/pay/>

#### **IMPORTANT NOTE**

Please be aware that the;

- As of 2018, **Teacher's Main Scale** is only a **6** point structure, as a result if you have the old Teachers Main Scale of 7 points, (the  $7<sup>th</sup>$  point previously representing a 6b value), 7 will now be a 0 value.
- As of 2018, **Teacher's Main Extended Scale** is only an **11** point structure, as a result if you have the old Teachers Main Extended Scale of 12 points, (the 12<sup>th</sup> point previously representing an 11b value), 12 will now be a 0 value.

All staff who were on these previous contracts in SIMS should have already been reallocated to the appropriate scale point within their contracts.

### **How to update Pay Scale Values:**

Once in SIMS, click on **Tools**, **Staff**, **Pay Related**, click on **Search** button to display all service terms.

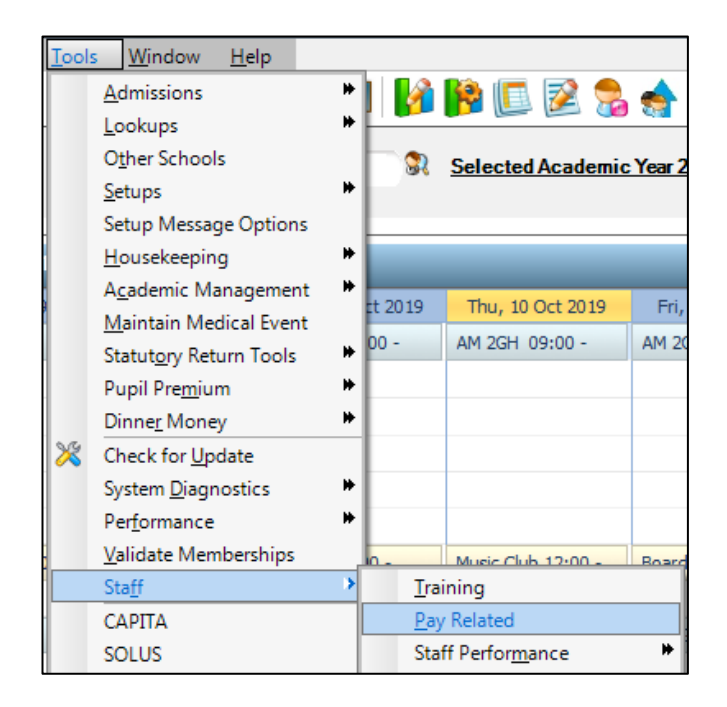

Double click on the service term you wish to update, in this example we will be using **Teachers Main**.

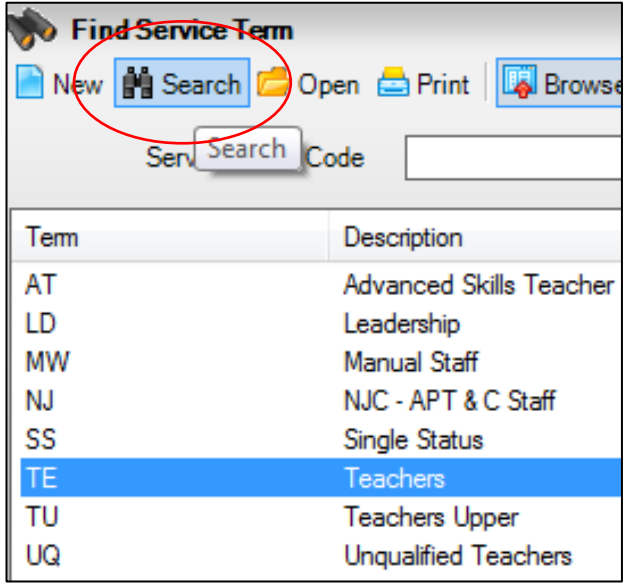

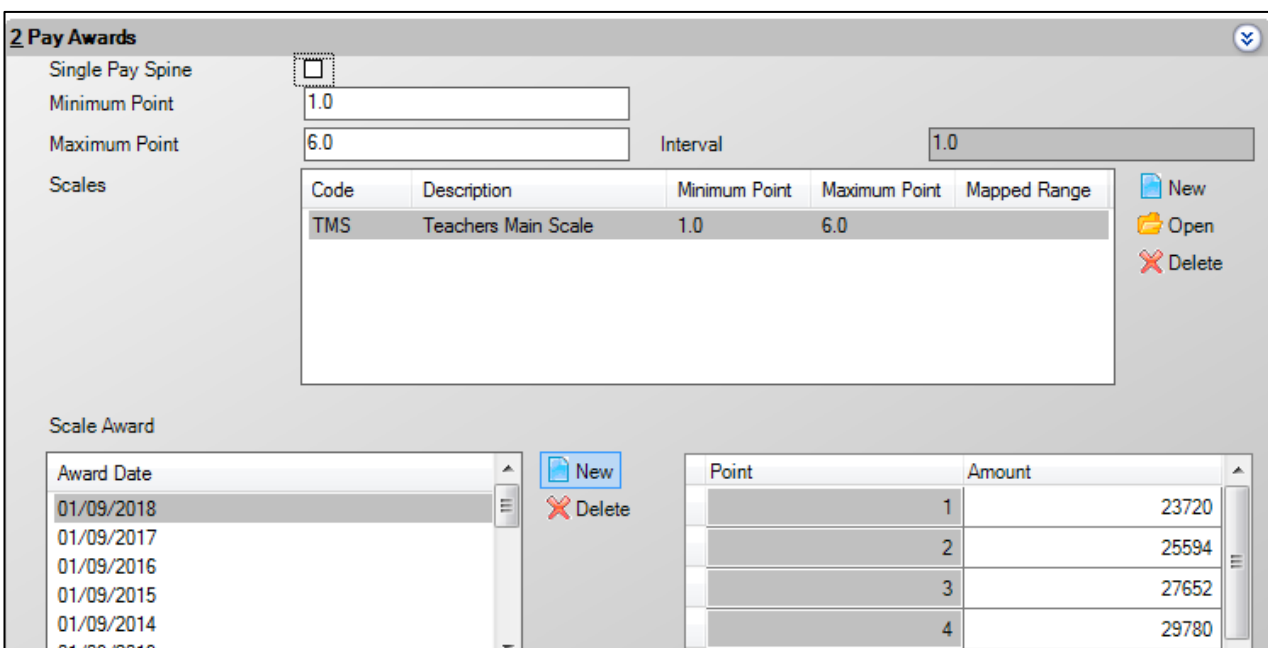

Once in the selected service term e.g. Teachers Main, go to section **2 – Pay Awards**.

Click on the **New** button, to the right of the **Award Date** field and enter the relevant date e.g. **01/09/2019** in the **Award Date** field and click on the **OK** button.

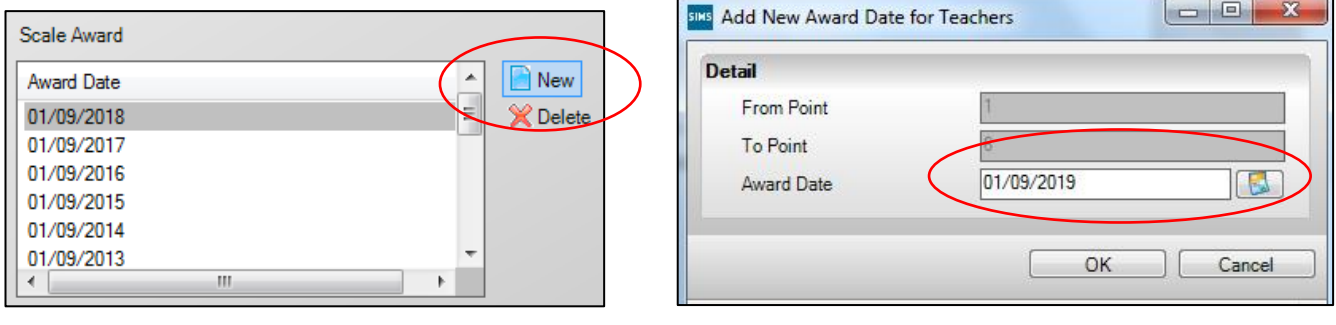

The **Points Range** on the right hand side is displayed with empty boxes for the amounts to be entered.

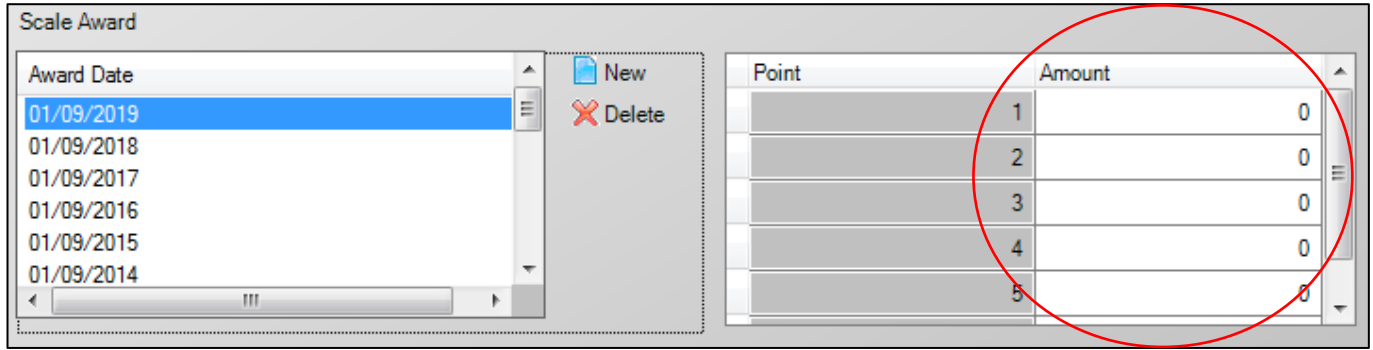

Enter the monetary value for each of the points within this scale. Click in the **Amount** cell for **Point 1** and type **the value**, then either click into the next cell or use the down arrow on your keyboard to move through the values, carefully entering the correct values**.**

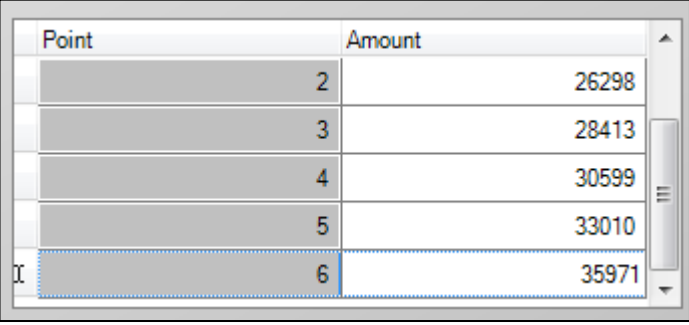

Once all values have been entered, please click on **Save** button, in the top left hand corner.

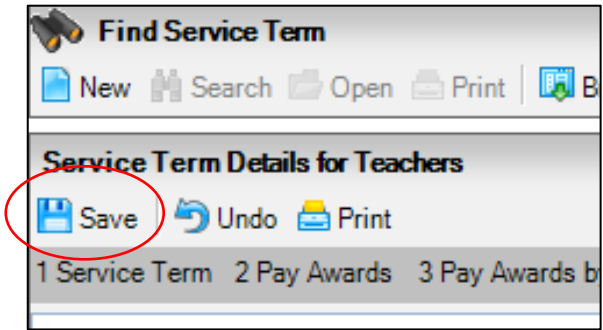

Repeat this process for all service terms which require updating.

Please be aware that any value entered incorrectly will create inaccurate commitments in FMS, personnel reporting SIMS and could cause statutory return validating errors and queries.

**NOTE: All** values should be entered on the scale. Any values left blank, for example, because they are not used in the school, will generate validation errors in SWC if an employee has been assigned to the point in question.

If you have any questions about this routine or any other processes in SIMS, please contact Schools ICT on 01273 482519 or emai[l schoolsict@eastsussex.gov.uk](mailto:schoolsict@eastsussex.gov.uk)